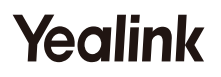

# **DECT Conference Phone CP930W-Base & CP930W**

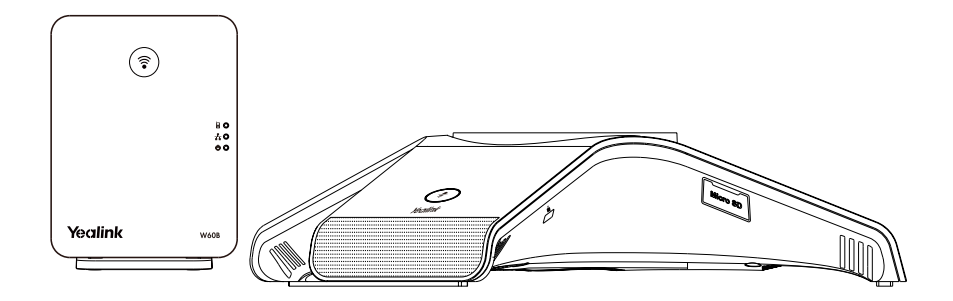

**Rychlý instalační návod (V83.21)**

Pro W60B firmware: 77.83.0.20 nebo novější Pro CP930W firmware: 87.83.0.20 nebo novější

# **CP930W-Base obsah balení**

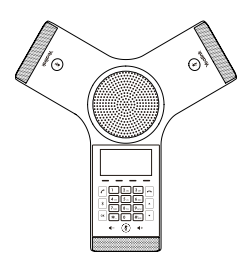

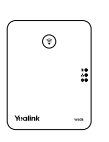

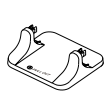

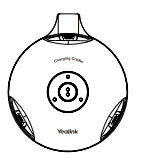

CP930W W60B základnová stanice

Stojan pro základnu

Nabíjecí kolébka

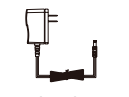

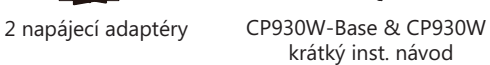

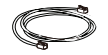

Ethernetový kabel

Poznámka: Konferenční DECT telefon Yealink CP930W-Base se skládá z jedné základnové stanice W60B a jednoho CP930W.

# **CP930W obsah balení**

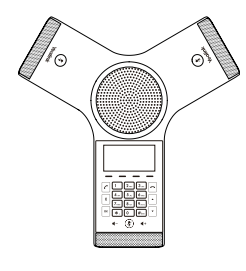

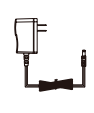

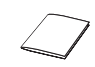

Nabíjecí kolébka Napájecí adaptér

CP930W-Base & CP930W krátký inst. návod

CP930W

# **Sestavení DECT telefonu**

### **1. Připojte napájení základnové stanice k síti pomocí metody a nebo metody b.**

**a. možnost AC napájení b. možnost PoE (Power Over Ethernet)** 

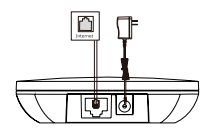

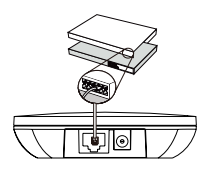

Poznámka:

Pokud zvolíte metodu a, použijte napájecí adaptér dodávaný společností Yealink (5V/600mA). Napájecí adaptér třetí strany může základnu poškodit. Pokud zvolíte metodu b, nemusíte připojovat napájecí adaptér. Ujistěte se, že PoE hub/switch je kompatibilní s PoE.

### **2a. (Instalace na plochu) připojení a vyjmutí stojanu.**

### **Připojení stojan Vyjmutí stojanu**

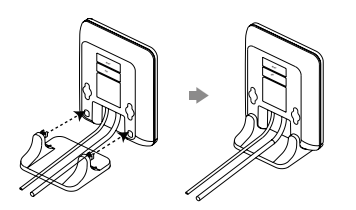

Zarovnejte západky s odpovídajícími otvory a zatlačte je dopředu, zaklapněte je do otvorů.

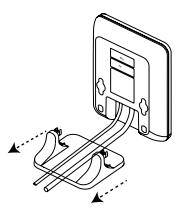

Vyjměte západky z otvorů vodorovně.

### **2b. (Instalace na zeď) připojení základnové stanice.**

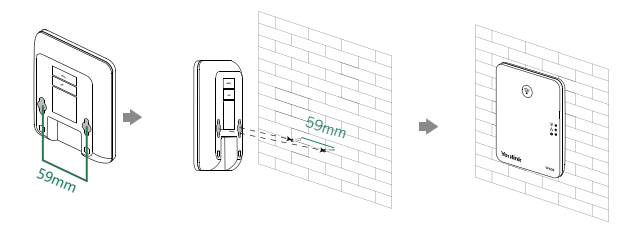

### **3. Připojte nabíjecí kolébku a nabijte CP930W.**

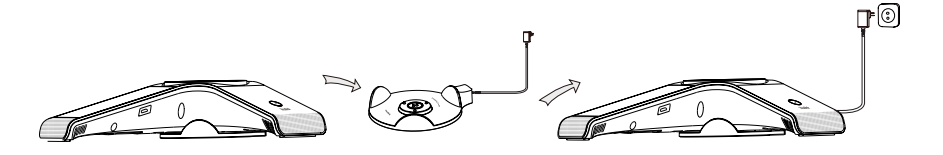

Poznámka:

Použijte napájecí adaptér dodávaný společností Yealink (12V/1A). Síťový adaptér jiného výrobce může poškodit konferenční telefon DECT.

Zkontrolujte stav nabíjení v pravém horním rohu LCD obrazovky.

### **4. Připojte počítač - volitelné.**

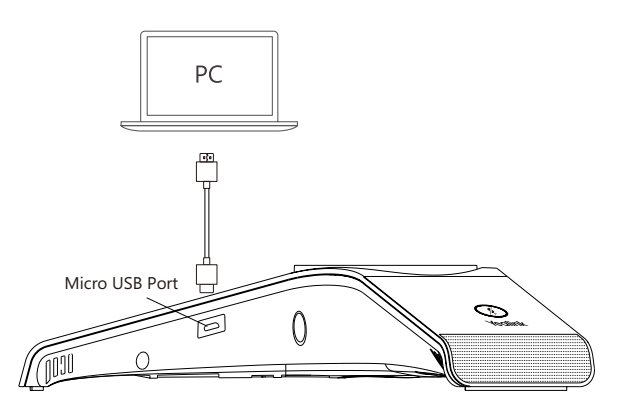

**5. Připojte SD kartu - volitelné.**

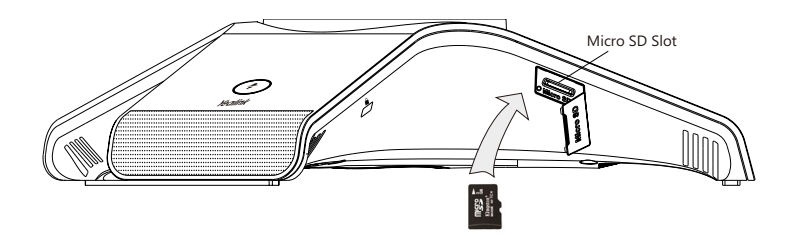

# **Spuštění**

### **Přehled hardwaru**

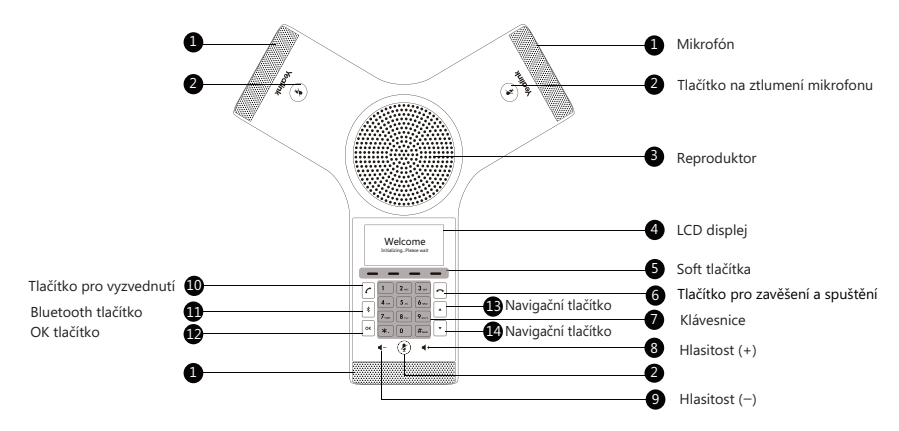

### **Registrace**

Na jednu základní stanici W60B můžete zaregistrovat až 8 CP930W. Každá CP930W může být zaregistrovaná pouze k jedné základnové stanici.

Když se na LCD obrazovce CP930W zobrazí výzva Neregistrováno!, dlouze stiskněte (\*)a základně, dokud nezačne blikat registrační LED.

### **Registraci nového CP930W lze provést dvěma způsoby**:

### **Jednoduchá registrace:**

1. Klepněte na soft tlačítko **Reg** na CP930W pro rychlou registraci.

### **Normální registrace:**

- 1. Klepněte na soft tlačítko **OK** na CP930W a vyberte **Regist. sluchátko**.
- 2. Vyberte požadovanou základnu a potom klepněte na funkční soft tlačítko **OK**. CP930W začne hledat základnu.
- 3. Klepněte na **OK** po úspěšném vyhledání základnové stanici.

4. Zadejte PIN do základny (výchozí: 0000), potom klepnutím na soft klávesu **Hotovo** dokončete registraci.

Chcete-li se zaregistrovat do více základních stanic, klepněte na ikonu **Menu**->**Nastavení**- >**Registrace**->**Regist. sluchátko**, potom opakujte kroky 2-4.

### Poznámka:

Pokud se CP930W úspěšně zaregistruje k základnové stanici, na LCD obrazovce se zobrazí výzva Sluchátko přihlášeno a číslo základny (poslední 4 znaky MAC adresy základny).

Pokud LCD obrazovka CP930W zobrazí vyzvu Vyhledat základnu, zkontrolujte, zda je základna zapnutá.

### **Nastavení sítě**

Základnu můžete nakonfigurovat tak, aby získala nastavení sítě jedním z následujících způsobů:

### **DHCP**

Ve výchozím nastavení se základnová stanice pokouší kontaktovat DHCP server ve vaší síti, aby získala platná nastavení sítě například IP adresu, masku podsítě, adresu brány a DNS.

### **Statické**

Pokud základnová stanice nemůže z jakéhokoli důvodu kontaktovat DHCP server, musíte základně nakonfigurovat IP adresu, masku podsítě, adresu brány, adresu primárního a sekundárního DNS serveru ručně.

### **Ruční konfigurace síťových parametrů základnové stanice:**

- 1. Klepněte **Menu**->**Nastavení**->**Pokročilé nastavení** (výchozí PIN: 0000)->**Síť** ->**Základní**.
- 2. V poli **IP režim** vyberte požadované IP adresování.
- 3. Vyberte požadovaný režim IP adresování .
- 4. Proveďte požadované změny.
- 5. Změnu potvrďte klepnutím na tlačítko **Uložit**.

#### Poznámka:

Konferenční telefon DECT podporuje jeden nebo oba režimy adresování IPv4 a IPv6, ale ve výchozím nastavení je IPv6 zakázán.

Nesprávné nastavení sítě může mít za následek nepřístupnost telefonu a může ovlivnit výkon sítě. Síťové parametry získáte od správce systému.

# **Základní operace**

### **Zapnutí a vypnutí CP930W**

### **Chcete-li zapnout CP930W, proveďte jednu z následujících akcí:**

Dlouze stiskněte  $\vert \textbf{a} \vert$  dokud se nerozsvítí LCD obrazovka.

Umístěte CP930W do nabíjecí kolébky. CP930W se automaticky zapne.

### **Chcete-li vypnout CP930W:**

1. Dlouze stiskněte  $\left| \cdot \right|$ .

Na displej se zobrazí výzva, zda chcete telefon vypnout.

2. Pokračujte klepnutím na tlačítko **Ano**..

# **Nastavení sluchátka**

### **Jméno sluchátka**

### **Přejmenování sluchátka:**

- 1. Klepněte na **Menu**->**Nastavení** ->**Základní nastavení**->**Jméno sluchátka**.
- 2. Zadejte hodnotu do pole **Jméno sluchátka**.
- 3. Změnu potvrďte klepnutím na tlačítko **Uložit**.

# **Nastavení hlasitosti**

Klapněte na  $\rightarrow$  nebo  $\rightarrow$  pro nastavení hlasitosti reproduktoru, vyzvánění nebo médií.

# **Vyzváněcí tony**

- 1. Klepněte na **Menu**->**Nastavení**->**Základní nastavení** ->**Zvuk** ->**Tón vyzvánění**.
- 2. Klepněte na  $\cdot$  nebo v vyberte **Běžný** nebo **Vnitřní hovor.**
- 3. Klepněte na  $\lceil \cdot \rceil$ nebo  $\lceil \cdot \rceil$ pro výběr požadovaného vyzváněcího tónu.
- 4. Změnu potvrďte klepnutím na tlačítko **Uložit**.

## **Lokální adresář**

### **Přidání kontaktu:**

- 1. Klepněte na tlačítko **Adresář** na základní obrazovce.
- 2. Klepněte na tlačítko **Přidat** pro přidání nového kontaktu.
- 3. Do pole **Jméno** zadejte jedinečné jméno kontaktu a do příslušných polí zadejte čísla kontaktu.
- 4. Změnu potvrďte klepnutím na tlačítko **Uložit.**

### **Změna kontaktu:**

- 1. Klepněte na tlačítko **Adresář** na základní obrazovce.
- 2. Vyberte požadovaný kontakt, klepněte na tlačítko **Volby** a poté vyberte **Detail**.
- 3. Upravte kontaktní informace.
- 4. Změnu potvrďte klepnutím na tlačítko **Uložit**.

### **Vymazání kontaktu:**

1. Klepněte na tlačítko **Adresář** na základní obrazovce.

- 2. Vyberte požadovaný kontakt, klepněte na tlačítko **Volby** a poté vyberte **Smazat**. Na obrazovce se zobrazí výzva k potvrzení odstranění vybrané položky.
- 3. Klepněte na Ano pro pokračování .

# **Používání základních volacích funkcí**

### **Sestavení hovoru**

### **Chcete-li uskutečnit hovor přímo:**

- 1. Proveďte jeden z následujících úkonů:
	- Klepněte na  $|c|$ , zadejte telefonní číslo.
	- Zadejte telefonní číslo.
- 2. Klepněte  $\lceil \cdot \rceil$ ,  $\lceil \frac{4}{2} \rceil$  nebo **OK** pro vytočení hovoru.

#### **Chcete-li uskutečnit hovor z lokálního telefonního seznamu:**

- 1. Klepněte na tlačítko **Adresář** na základní obrazovce.
- 2. Klepněte na  $\cdot$  nebo  $\overline{\cdot}$  vyberte požadovaný typ adresáře.
- 3. Zvýrazněte požadovaný záznam a potom klepněte na <sup>n</sup>ebo na OK pro vytočení hovoru.

#### **Chcete-li uskutečnit hovor z historie hovorů:**

- 1. Klepněte na **Hovory** a poté vyberte požadovaný seznam historie hovorů.
- 2. Klepněte na  $\lceil \cdot \rceil$  nebo  $\lceil \cdot \rceil$ zvýrazněte záznam a klepněte na  $\lceil \cdot \rceil$ nebo na **OK** pro vytočení

hovoru.

### **Chcete-li uskutečnit hovor ze seznamu posledních odchozích hovorů:**

1. Klepněte na  $\lceil \cdot \rceil$ když je telefon nečinný.

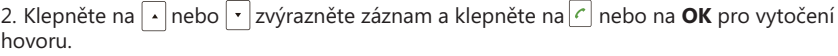

### **Přijmutí hovorů**

### **Chcete-li přijmout hovor, proveďte jednu z následujících akcí:**

Klepněte na tlačítko **Odpovědět**.

Klepněte na  $|c|$ .

Klepněte na **OK**.

Poznámka: Příchozí hovor můžete ignorovat klepnutím na kontextové tlačítko **Ticho** nebo odmítnout příchozí hovor  $\lceil \cdot \rceil$ .

### **Ukončení hovorů**

Klepněte na  $\vert \textbf{a} \vert$ nebo na tlačítko **Konec hovoru**.

### **Ztlumení mikrofonu a zrušení ztlumení**

### **Ztlumeni mikrofonu**

Klikněte , LED dioda ztlumení svítí červeně.

### **Zrušení ztlumení**

Klikněte znovu na $(*)$ zapnete tím mikrofon. LED dioda ztlumení svítí zeleně.

#### **Přidržení a obnovení hovoru Přidržení hovoru:**

Klikněte na soft tlačítko **Podržet** během aktivního hovoru.

### **Pokračování v hovoru:**

Klikněte na soft tlačítko **Pokračovat**.

### **Lokální konferenční hovor**

Můžete uspořádat pětisměrnou konferenci až se čtyřmi stranami.

### **Vytvoření pětisměrné konference:**

1. Během aktivního hovoru klepněte na soft tlačítko **Konference**. Hovor bude přidržen..

2. Zadejte číslo druhého účastníka a potom klepněte na soft tlačítko Odeslat. Můžete také vybrat kontakt z adresáře a připojit ho ke konferenci.

3. Až druhá strana odpoví, znovu klepněte na soft tlačítko **Konference**.

4. Opakováním kroků 2 až 3 připojte více účastníkům konference.

Pokud k telefonu připojíte mobilní telefon a počítač, můžete také vytvořit sedmicestnou hybridní UC konferenci.

### **Spravovat jednotlivého účastníky:**

- 1. Během konference klepněte na soft tlačítko **Spravovat**.
- 2. Klepnutím na $\cdot$  nebo vyberte požadovaného účastníka, proveďte následující:

Klepnutím na soft tlačítko **Far Mute** ztlumíte účastníka. Ztlumený účastník slyší každého, ale nikdo nemůže slyšet ztlumeného účastníka.

Klepnutím na soft tlačítko **Odebrat** odeberete účastníka z konference.

Klepnutí na soft tlačítko **Rozdělit vše** rozdělí konferenční hovor na jednotlivé přidržené hovory.

# **Nahrávaní hovorů**

Chcete-li nahrávat aktivní hovory, můžete do SD slotu v telefonu vložit SD kartu.

### **Nahrávání audio hovorů:**

1. Během hovoru klepněte na soft tlačítko **Start REC**.

2. Klepnutím na tlačítko **Pause REC** nahrávání pozastavíte, klepnutím na tlačítko Resume REC nahrávání obnovíte.

3. Klepnutím na softwarové tlačítko **Stop REC** zastavíte nahrávání. Záznam bude uložen. Pokud během nahrávání ukončíte hovor, soubor se automaticky uloží.

# **Přepojení hovoru**

Hovory můžete přepojovat následujícími způsoby:

### **Přepojení bez konzultace (naslepo)**

- 1. Klepněte na soft tlačítko **Přepojit** během hovoru. Hovor bude přidržen.
- 2. Zadejte číslo kam chcete přepojit.

Můžete také vybrat kontakt z adresáře na který chcete přepojit.

3. Klepněte na **Přepojit**.

### **Přepojení pokud není telefon obsazený**

- 1. Klepněte na soft tlačítko **Přepojit** během hovoru. Hovor bude přidržen
- 2. Zadejte číslo kam chcete přepojit.
- 3. Klepněte na  $\boxed{\cdot}$ .  $\boxed{\ast}$  nebo na tlačítko **OK** pro vytočení čísla.
- 4. Jakmile uslyší kontrolní vyzváněcí tón stiskněte tlačítko **Přepojit**.

### **Přepojení s konzultací**

- 1. Klepněte na soft tlačítko **Přepojit** během hovoru. Hovor bude přidržen.
- 2. Zadejte číslo kam chcete přepojit.
- 3. Klepněte na  $\boxed{\cdot}$ ,  $\boxed{\cdot}$  nebo na tlačítko **OK** pro vytočení čísla.
- 4. Klepněte na **Přepojit** jakmile se domluvíte s druhou stranou.

### **Přesměrování hovoru**

Můžete přesměrovat jeden příchozí hovor nebo všechny příchozí hovory na zvolený kontakt.

### **Přesměrování příchozího hovoru:**

1. Na obrazovce příchozího hovoru klepněte na softwarové tlačítko **Přesměrovat**.

2. Zadejte číslo, na které chcete přesměrovat. Můžete také vybrat kontakt z adresáře. Hovor je přesměrován přímo na zvolený kontakt.

3.Klepněte na soft tlačítko **Odeslat**.

### **Přesměrování všech příchozích hovorů:**

- 1.Klepněte na **Menu**.
- 2.Vyberte **Vlastnosti->Přesměrování**.
- 3. Vyberte požadovaný typ přesměrování:

**Vždy** – Příchozí hovory jsou přesměrovány vždy.

**Při obsazení** – Příchozí hovory jsou přesměrovány, pokud je obsazeno.

**Při neodpovědi** – Příchozí hovory jsou přesměrovány, pokud nikdo na hovor neodpoví po zadaném časovém intervalu.

- 4. V poli **Stav** vyberte možnost **Povoleno**.
- 5. Zadejte číslo pro přesměrování do pole **Cíl**.
- 6. Pro položku Při neodpovědi zadejte požadovanou délku zvonění před přesměrováním.
- 7. Klepněte na tlačítko **Uložit** pro akceptování změn.

Váš prodejce:

### **Servis**

#### Záruční opravy zařízení uplatňujte u svého prodejce.

#### Placený pozáruční servis zajišťuje:

PCV computers, s.r.o. Klimentská 1216/46, Praha 1 Nové Město Tel.: +420 380 420 700

Více informací o produktu a další produkty značky Yaelink naleznete na webu www.pcvcomp.cz

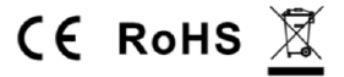

PCV computers, s.r.o. tímto prohlašuje, že výrobek:

# **Yealink CP930W**

je ve shodě se základními požadavky a příslušnými nařízeními EU.

Prohlášení o shodě v plném rozlišení je umístěno na webu www.pcvcomp.cz